# Zarządzanie Przedstawicielami Handlowymi w systemie iHurt

## **Tworzenie przedstawiciela handlowego w iHurt**

- 1) W słowniku Kontrahentów zakładamy kontrahenta, który będzie przedstawicielem handlowym. Przedstawiciela zakładamy jako detalistę.
- 2) Następnie przechodzimy do zakładki "2.Dane handlowe" gdzie ustawiamy "Określ możliwe typy osób" na "Przedstawiciel Handlowy – zgodnie z poniższym obrazem.

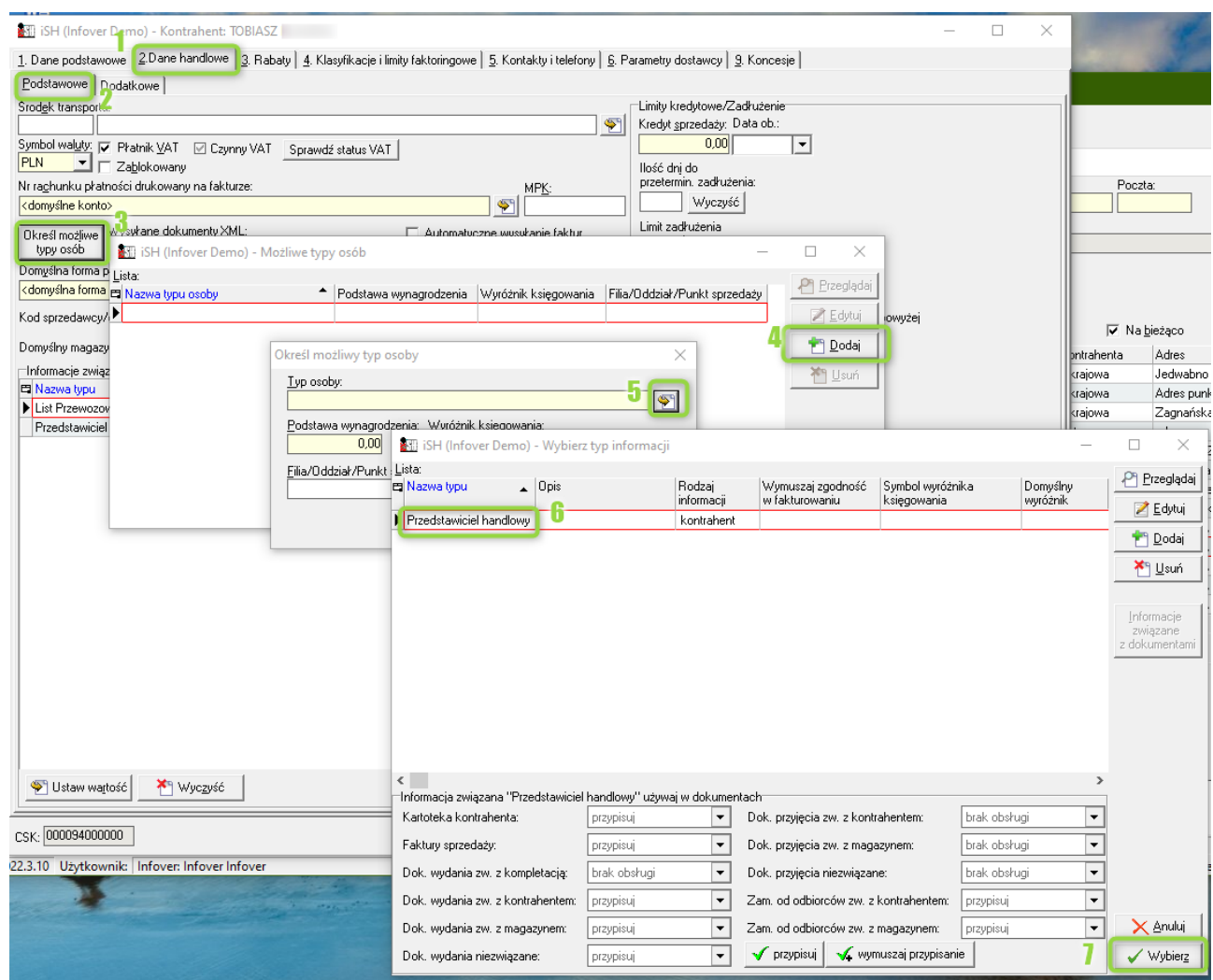

## **Przypisywanie PH do Klienta**

Edytujemy Klienta, przechodzimy do zakładki "2.Dane handlowe > Podstawowe" i wybieramy PH jaki ma być przypisany do tego klienta.

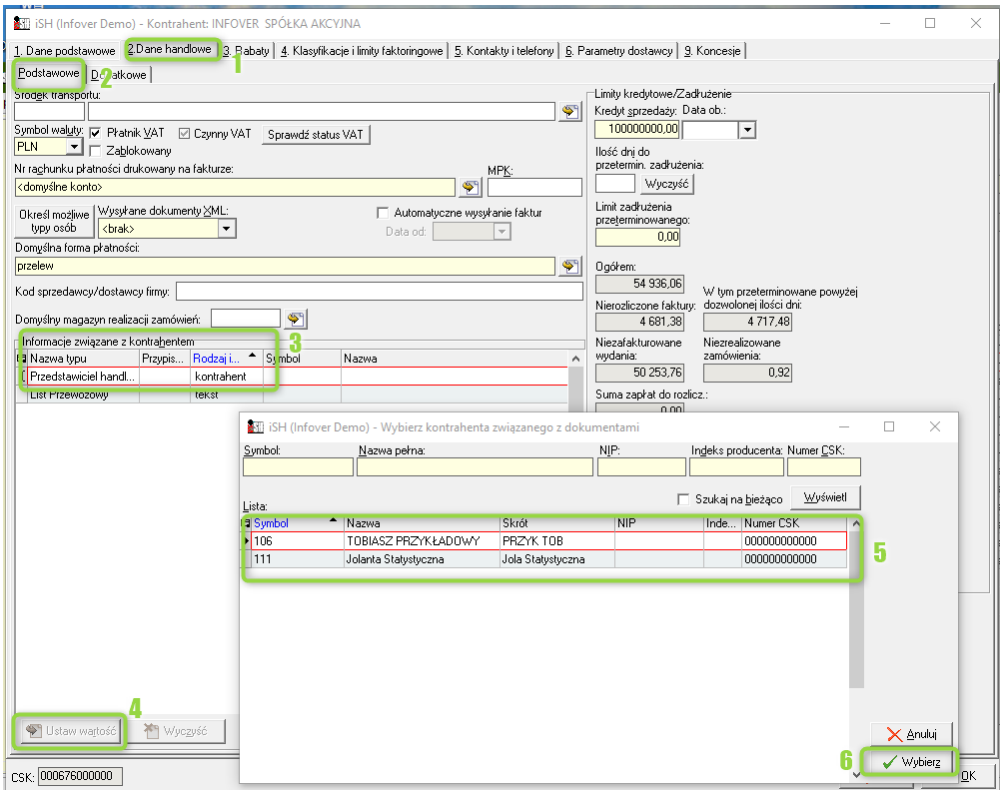

#### **Uzupełnianie PH na dokumentach**

PH może być przypisywany do zamówień, dokumentów wydania oraz do dokumentów sprzedaży.

Po wybraniu klienta w dokumencie, **PH zostaje przypisany automatycznie, zgodnie z ustawieniami klienta**.

Przedstawiciela można zmienić lub dodać po ustawieniu się na typie "przedstawiciel handlowy" i kliknięciu "Ustaw wartość/Usuń".

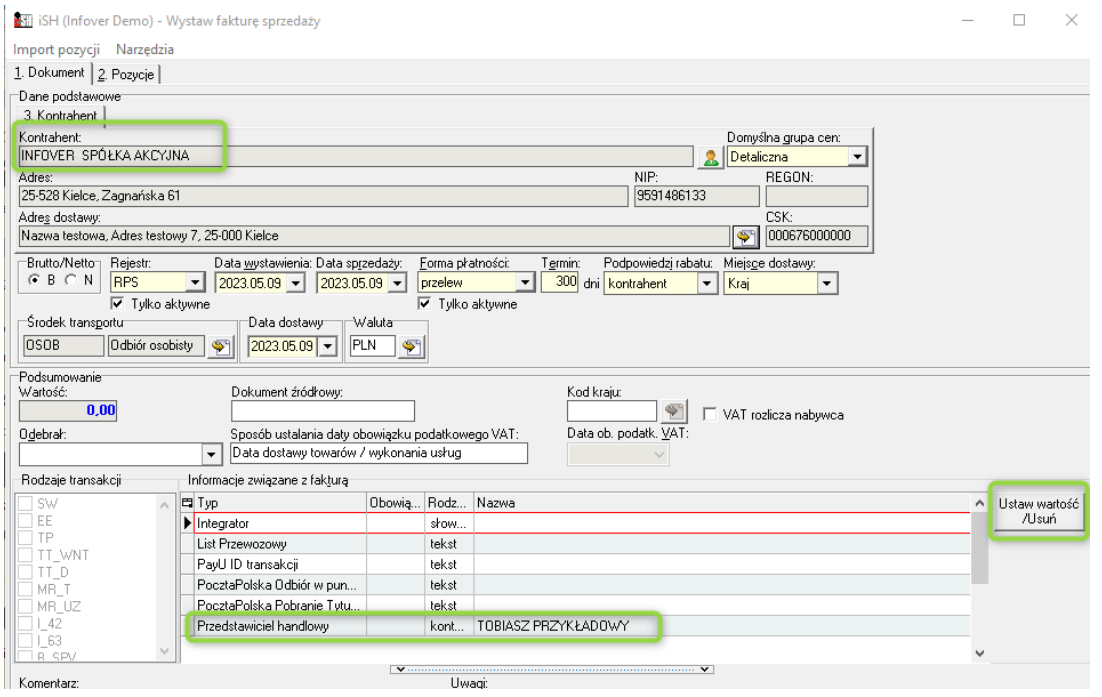

#### **Przypisanie PH do loginu - dodatkowo**

Istnieje także możliwość, aby PH do dokumentów pobierał się z PH, jaki jest przypisany do loginu użytkownika.

Taka sytuacja jest pożądana w sytuacji, kiedy jeden klient jest obsługiwany przez Przedstawiciela handlowego działającego w terenie i składającego zamówienia za pomocą aplikacji mobilnej oraz przez biuro callcenter.

Kiedy zamówienie wpływa z aplikacji mobilnej - PH przypisuje się z kontrahenta,

Kiedy zamówienie jest wystawiane przez użytkownika bez przypisanego PH – PH przypisuje się z kontrahenta

Kiedy zamówienie jest wystawiane przez użytkownika, który ma przypisanego PH – PH przypisuje się z użytkownika.

Poniższy skrin prezentuje jak przypisać użytkownikowi PH Aplikacja>Konfiguracja:

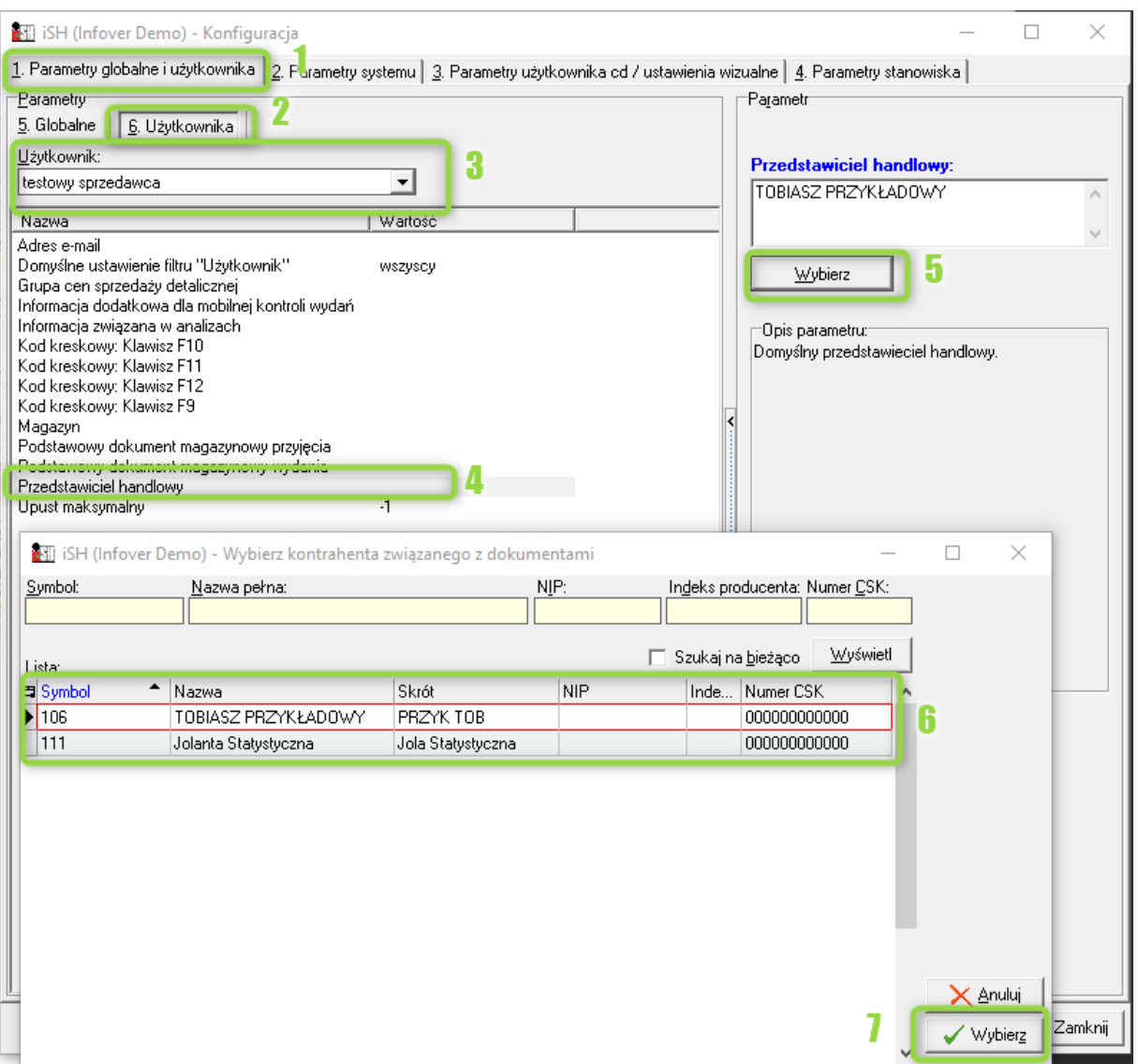